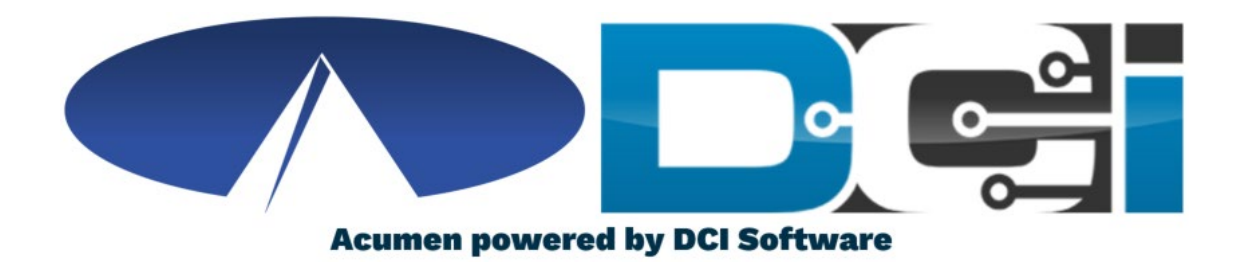

### DCI Employee Portal Guide

### Welcome to Acumen!

Thank you for joining the Acumen Family!

Acumen Fiscal Agent facilitates freedom, choice and opportunity through innovative fiscal agent solutions.

Helping create a positive, long lasting impact on people's lives.

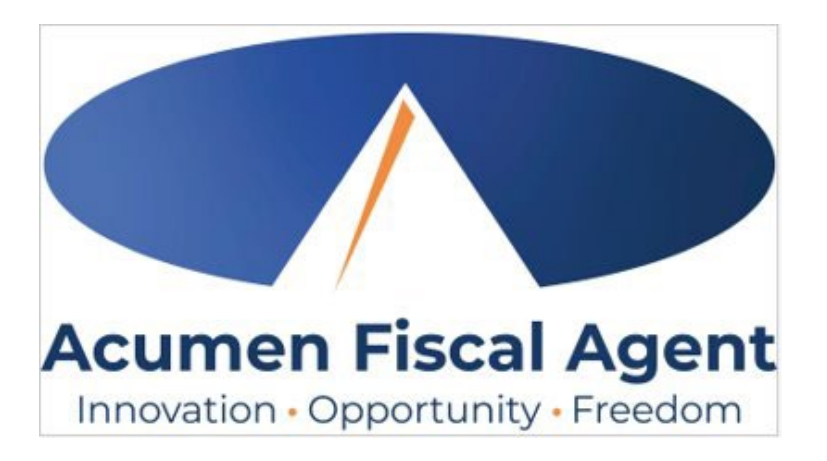

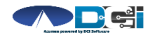

### What is DCI?

DCI is a website that manages Employee's Time

- Better tools for Time Management
- Faster and easier time entry & payroll processing

DCI can also help keep you compliant with the 21st Century Cures Act

- As long as you use DCI to properly enter and manage time using EVV.
- Web Portal entries are not always EVV Compliant

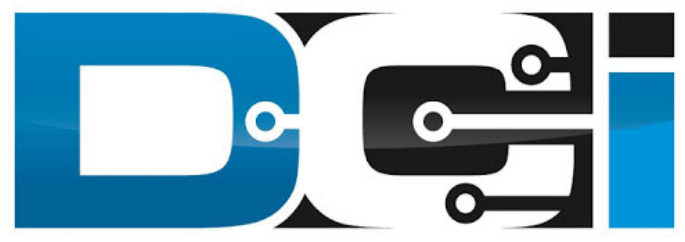

### DIRECT CARE INNOVATIONS

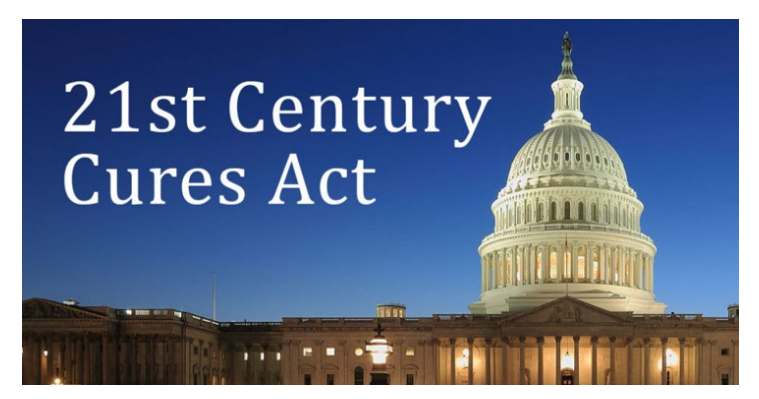

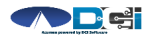

### Roles & Responsibilities

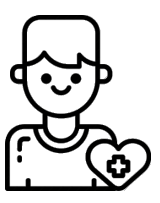

- This is the person who is receiving the care
- Som etim es referred to as participant or individual
- DCI profile is not logged into very often

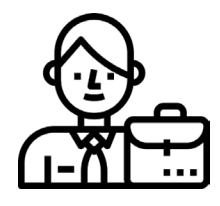

- This is the person who m anages the process
- Some Clients may be their own Em ployer
- Logs in to DCI to m an age budgets and tim e entries
- Au th or ized Reps can also help com plete these tasks

Client Employer Employee(s)

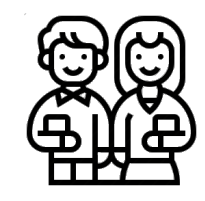

- This is the person who provides the care
- Som etim es referred to as the attendant or aide
- Logs into DCI often to en ter tim e & n otes
- Em ployee PIN can be u sed for easier DCI login

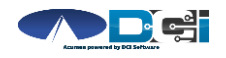

### Multiple Ways to Enter Time

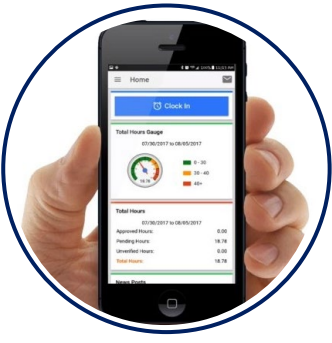

- Preferred Method
- Real Time  $Entry$
- Easy Time Approval
- EVV Com plian t

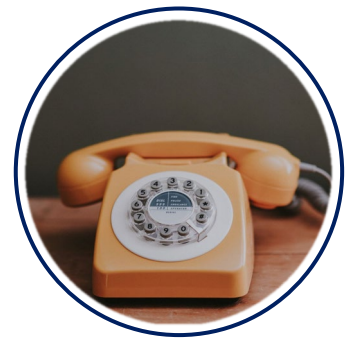

- Alternate Method
- Real Time & Historical
- Easy Time Approval
- EVV Com plian t

Mobile App **Phone EVV** Web Portal

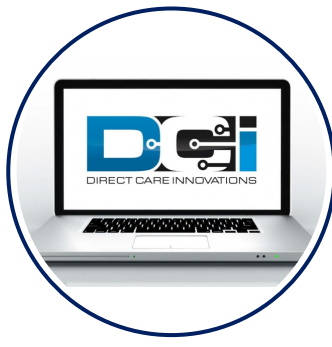

- Tim e Man a gem en t
- Historical En tries
- Easy Time Approval
- Non-EVV Compliant

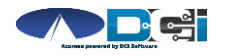

\* - Not available in all states

Proprietary and Confidential: Do Not Distribute 5

### Employee Web Portal

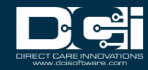

### Accessing the DCI Web Portal

- 1. Open an Internet Browser on a computer or mobile device
- 2. Navigate to the [DCI Web Portal](https://acumen.dcisoftware.com/)
- 3. Enter Employee Username/Password
- 4. Use Forgot Password link if needed
- 5. Contact Acumen Agent for help

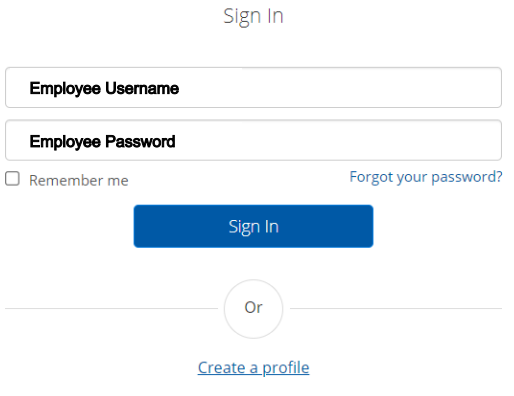

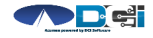

### Home Page Details

### Employee Dashboard is the landing page

- 1. En tries tab to view a com plete list of subm itted tim e en tries
- 2. Overtime Gauge & Total Hours for the current calendar week
- 3. Add Entry to enter a Historical tim e punch - See next slide

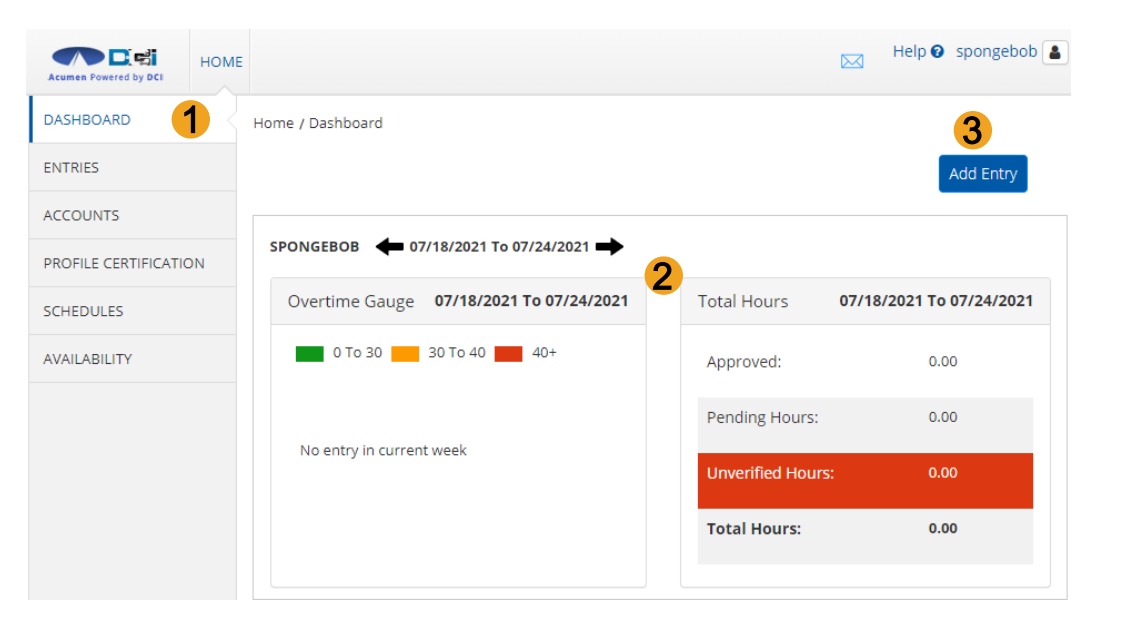

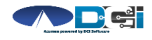

### Add New Entry

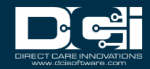

### Add New Entry (Computer/Laptop)

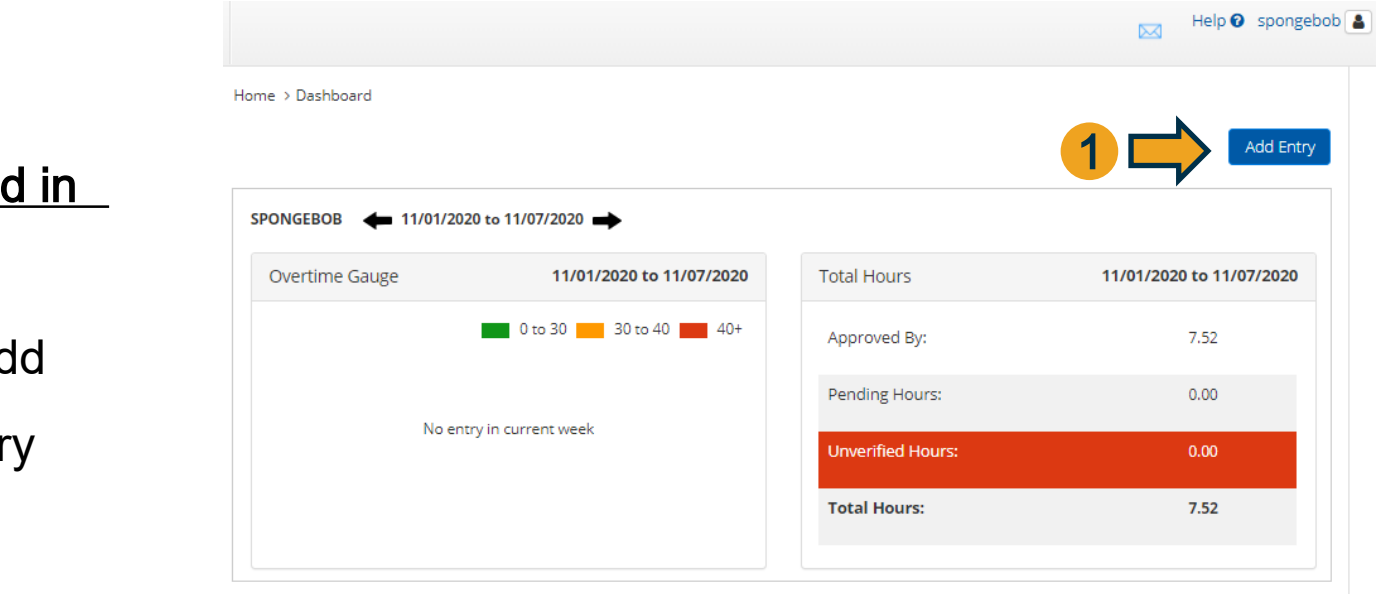

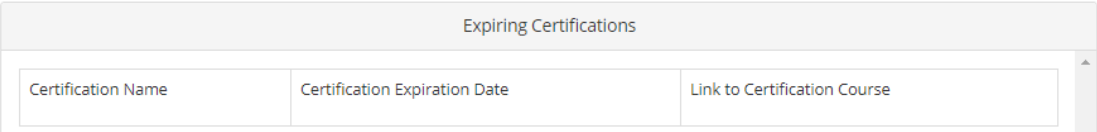

**Once logged** 

1. Select Ad

**New Entr** 

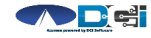

Proprietary and Confidential: Do Not Distribute

# Add New Entry Wizard

- 1. First 2 boxes are preset
- 2. Enter Client Name
- 3. Select Service Code
- 4. Select Service Date
- 5. Enter Start & End Time
- 6. Select Portal Signoff
- 7. Select EVV Location if necessary

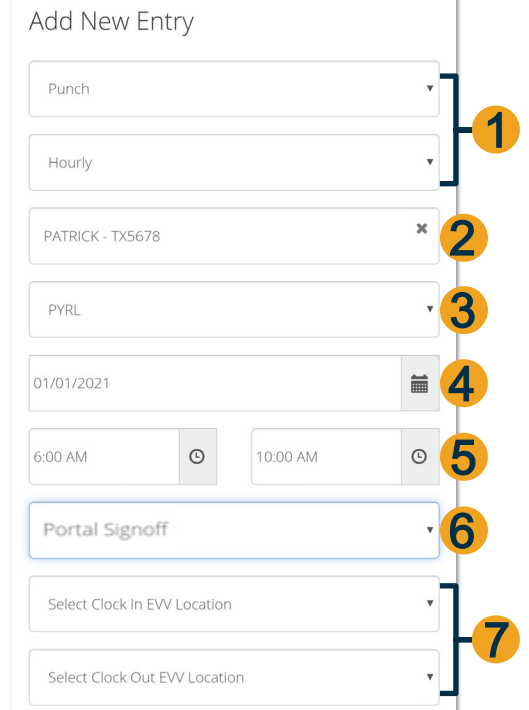

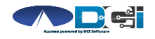

Proprietary and Confidential: Do Not Distribute

### **Add New Entry V**

8. Select Reason Code from the drop -down

list

- 9. Select the  $\bullet$  to move to the note field
- 10. Add Reason Code Note, if required
- 11. Notes are optional
- 12. Attachments are optional
- 13. Select Save
- 14. Select Yes to Submit

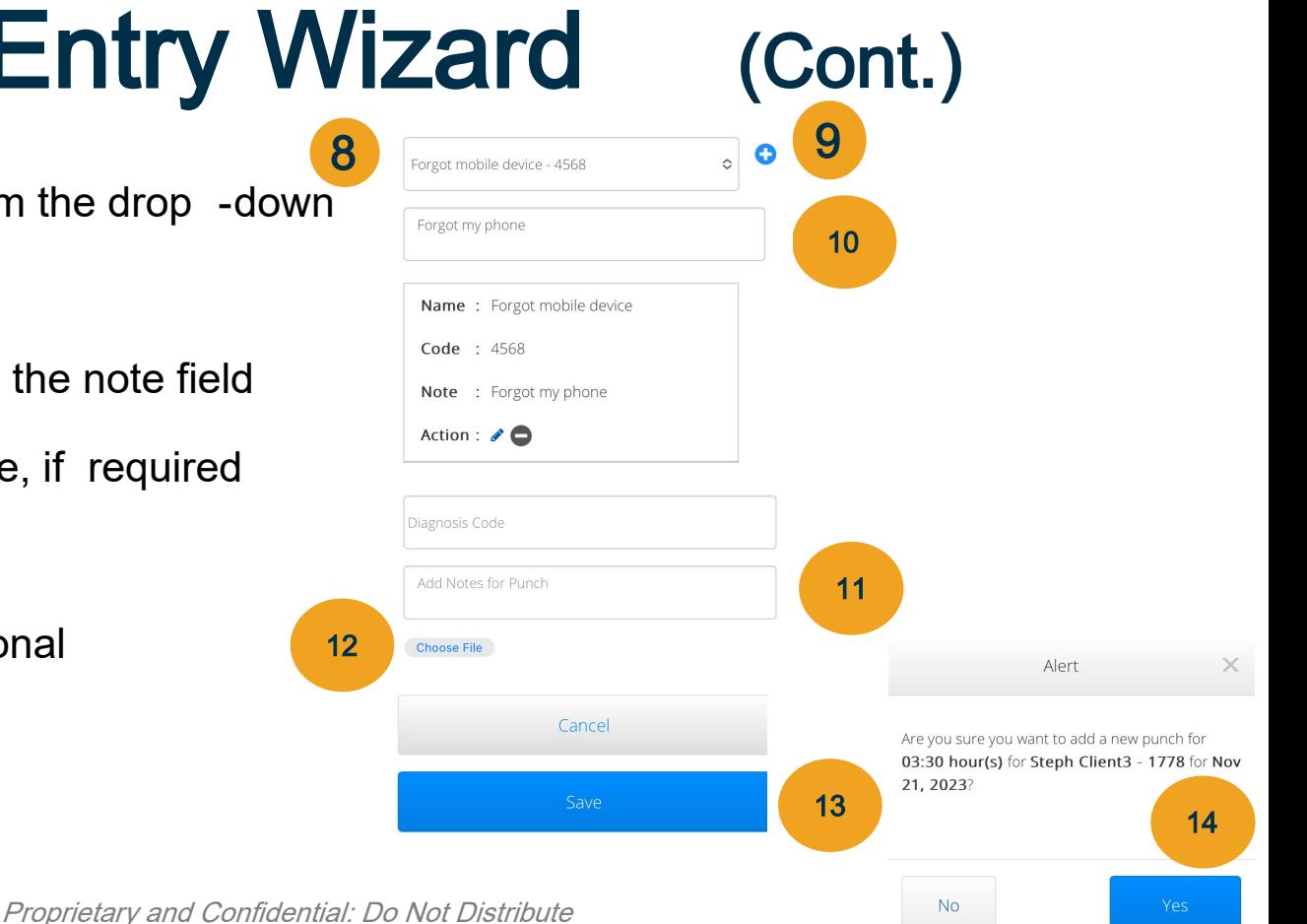

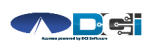

### Profile Settings

Log into DCI with Username & Password

- 1. Select Username > Then Settings
	- Located in the top right corner
- 2. Select profile setting to change
	- Username/Password is used for login
	- Employee PIN can make the login process easier on a mobile device
	- Email is needed for password recovery

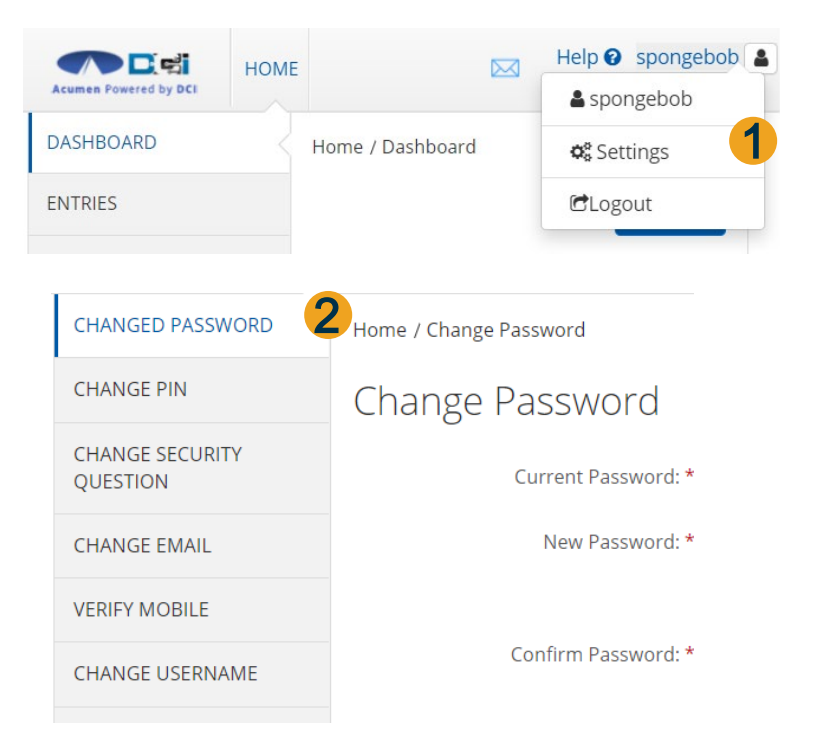

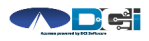

## Where to go for help?

- Utilize our **DCI Training Materials** for more help
	- This will give you a full list of Training Materials for DCI
- Contact your Acumen Agent for more help
	- Contact Customer Service if you don't know your assigned agent

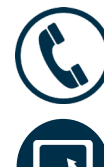

Phone: (877) 211-3738

[acumenfiscalagent.com](https://www.acumenfiscalagent.com/)

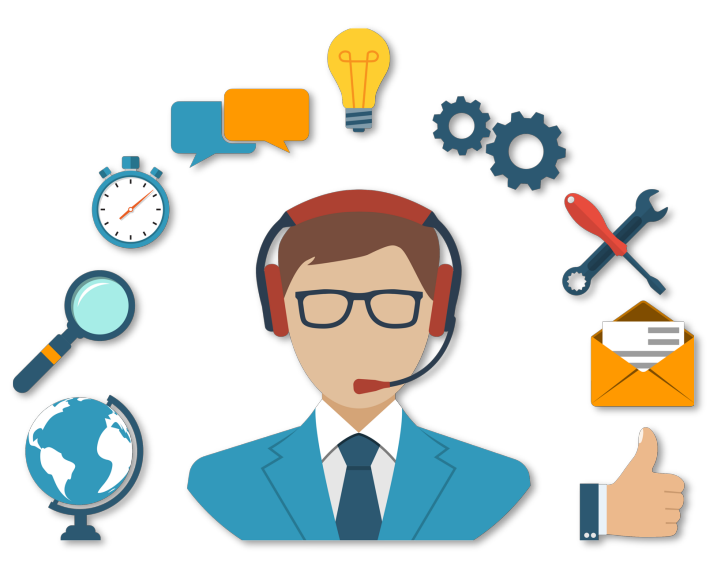

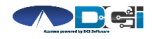

### Thank you!

Visit the Acumen Help Center to learn more at: acu m en fiscalagen t.zen desk.com

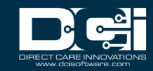